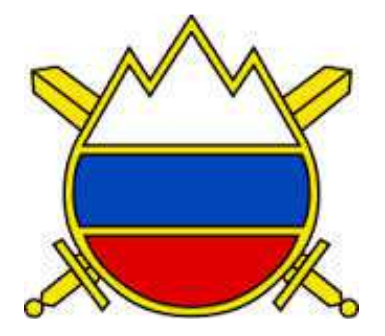

# ELEKTRONSKA UČILNICA SV Osnovne informacije

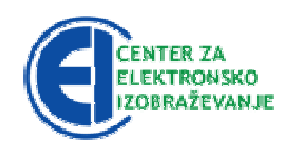

Avtorja: Irena Truntič, Marko Gričar

Recenzija: Darko Ščavničar

Jezikovna obdelava: Gradivo ni jezikovno obdelano

Izdajatelj in založnik: Center vojaških šol

Naklada: Gradivo je dovoljeno tiskati in fotokopirati za uporabo v SV in MO RS

#### UVOD

Priročnik e-učilnica SV – Osnovne informacije (v nadaljevanju e-učilnica) je namenjen vsem uporabnikom elektronskega izobraževanja v Slovenski vojski in MORS. Pripravljen je za delo v učnem okolju Moodle (programska različica Moodle 3.0 ali višja) in je prilagojen videzu e-učilnice Centra za elektronsko izobraževanje (v nadaljevanju CEI) MORS. Zaradi občasnih posodobitev programske opreme lahko pride do razlik med vsebino priročnika in dejansko sliko v e-učilnici.

Priročnik vsebuje osnovni opis e-učilnice, postopke prijave uporabnikov ter osnovne napotke za delo v e-učilnici. Namenjen je predvsem novim uporabnikom e-učilnice in uporabnikom, ki e-učilnice niso uporabljali dlje časa.

Avtorja

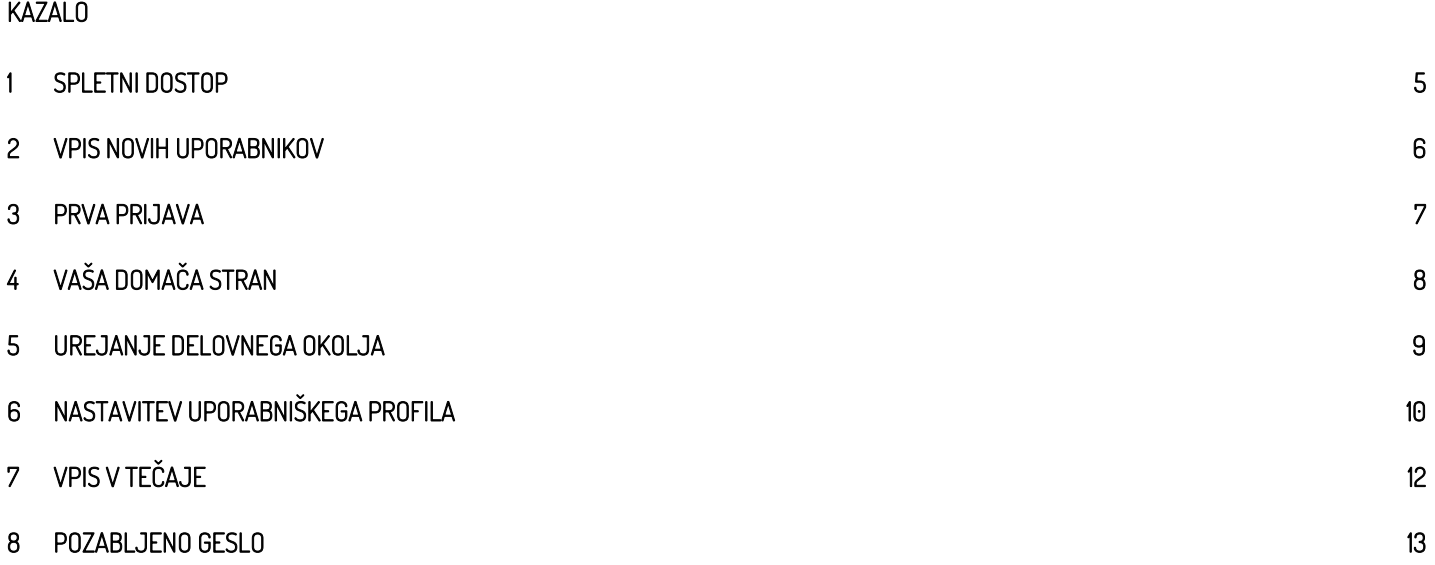

## 1 Spletni dostop

E-učilnica se nahaja na spletni povezavi <u>https://cei.mors.si</u> (**INTERNET)**.

Spletno mesto zaradi večje varnosti uporablja digitalno potrdilo. Brskalniki overiteljev MORS ne poznajo, zato izpisujejo var varnostna opozorila o nezaupanja vrednih digitalnih potrdilih ali pa celo zavračajo dostop do storitve. Da preprečimo izpisovanje opoz opozoril, moramo brskalniku povedati, nezaupanja vrednih digitalnih potrdilih ali pa celo zavračajo dostop do storitve. Da preprečimo izpisovanje opozoril, moramo brskalniku povedati,<br>da so overitelji MORS vredni zaupanja in sicer je dovolj, da nastavimo zaupa CA-Root.

S tem, ko zaupamo overitelju, avtomatsko zaupamo vsem digitalnim potrdilom, ki jih je ta overitelj izdal, vključno s podrejenimi overitelji (kot v našem primeru). Natančna navodila kako nastavimo zaupanje overiteljem digitalnih potrdil MORS boste našli na naslovu http://servis.mors.si/ssl.htm.

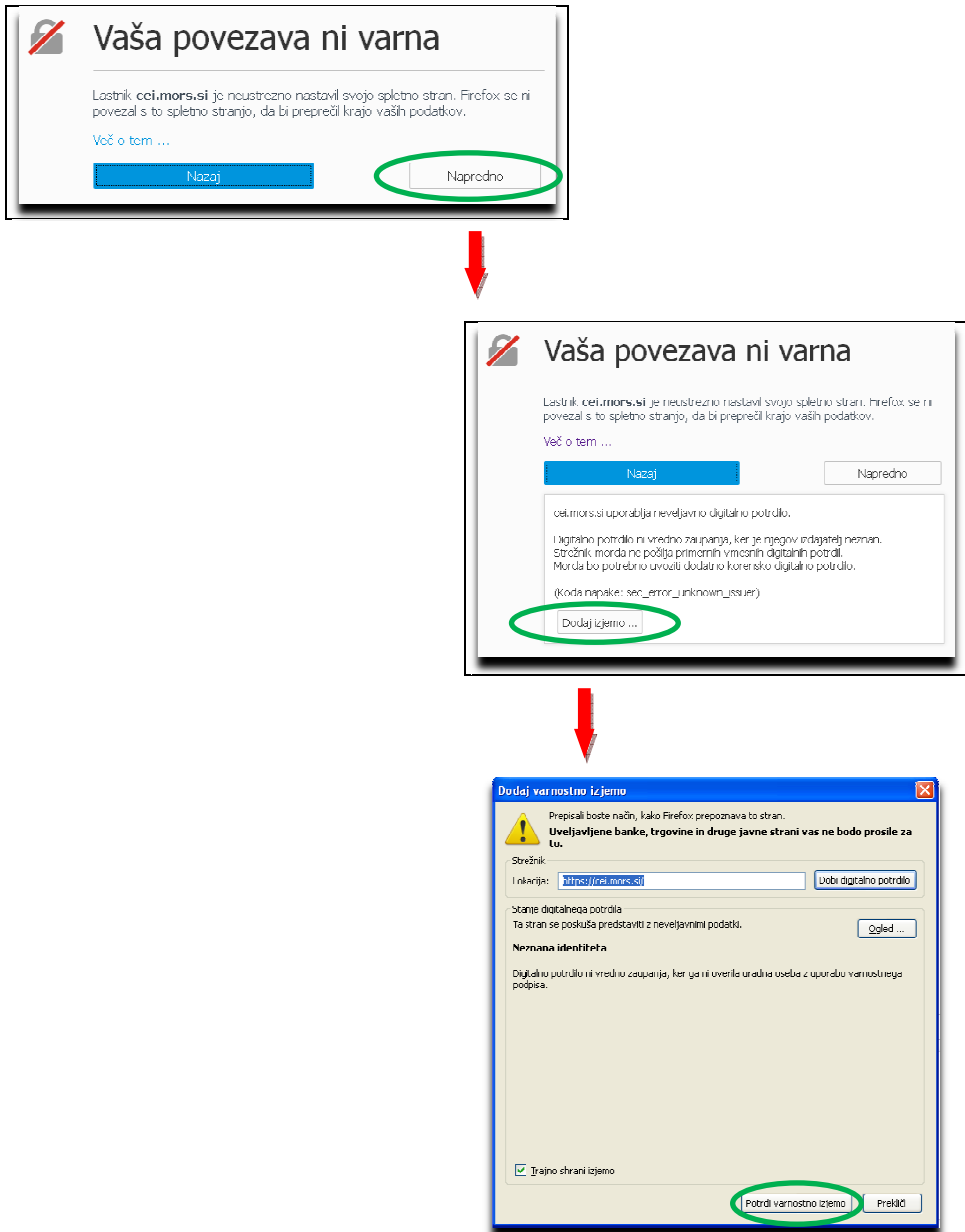

Po potrditvi varnostne izjeme se odpre naslovna stran e-učilnice.

## 2 Vpis novih uporabnikov

Nove uporabnike e-učilnice vpisuje administrator ročno na podlagi prijavnice ali zahteve s strani učitelja / vodje tečaja. Za registracijo v e-učilnico izpolnite prijavnico, na podlagi katere boste najkasneje v 48 urah na svoj e-naslov prejeli sporočilo z uporabniškimi podatki. Ce ste v prijavnici navedli napačen naslov elektronske pošte, ne boste prejeli uporabniških podatkov za vstop v e e-učilnico.

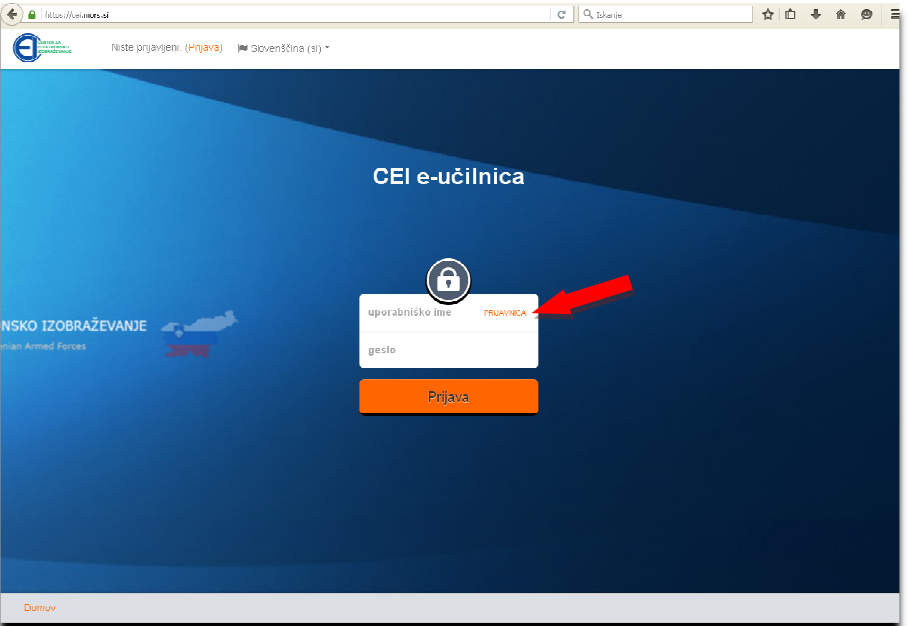

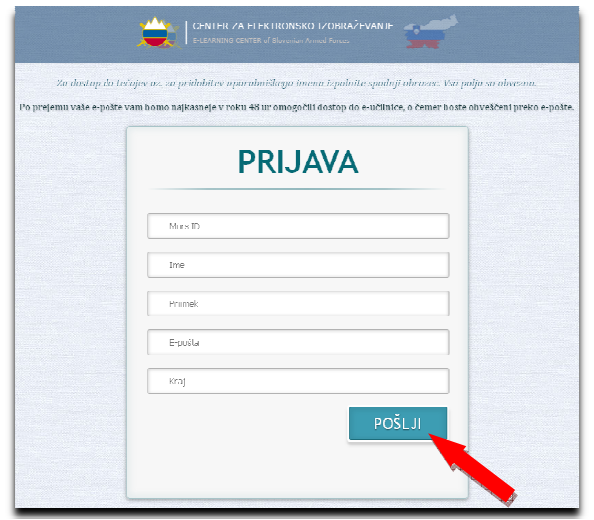

Slušatelji programov vojaškega izobraževanja in usposabljanja bodo v e-učilnico vpisani samodejno ob pričetku šolanja. Na podlagi seznama, ki Slušatelji programov vojaškega izobraževanja in usposabljanja bodo v e-učilnico vpisani samodejno ob pričetku šolanja. Na podlagi seznam<br>ga posreduje vodja programa, imajo omogočen dostop do ustreznih tečajev, novi uporabn

#### 3 Prva prijava

V e-učilnico se prijavite z uporabniškim imenom in geslom, ki ste ju prejeli v naslednji obliki:

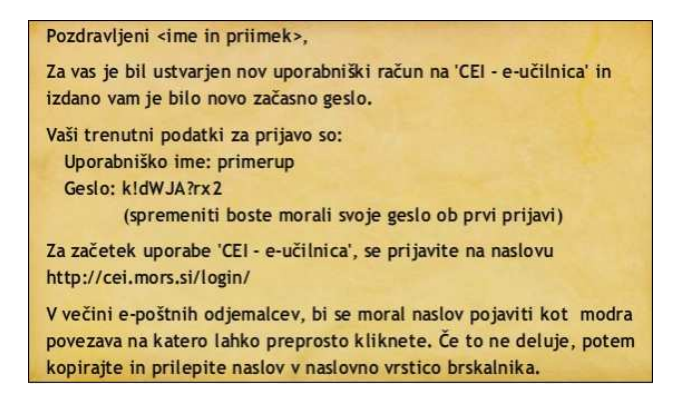

Novo geslo je sistemsko generirano iz naključnih znakov, zato ga kopirajte (pazite, da pred ali za njim ne zajamete presledka) in ga prilepite v prijavno polje.

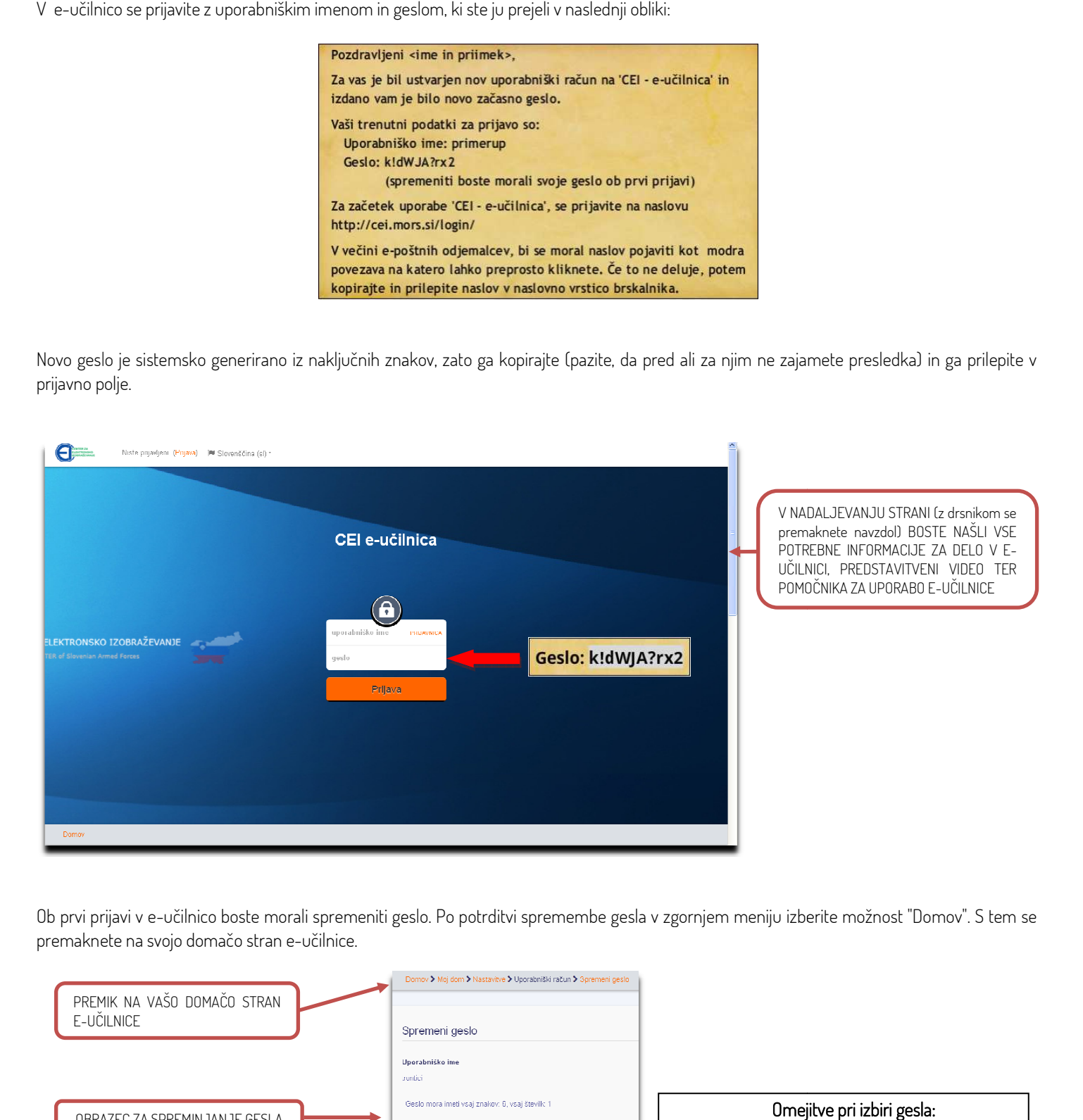

Ob prvi prijavi v e-učilnico boste morali spremeniti geslo. Po potrditvi spremembe gesla v zgornjem meniju izberite možnost "Domov". S tem se premaknete na svojo domačo stran e-učilnice.

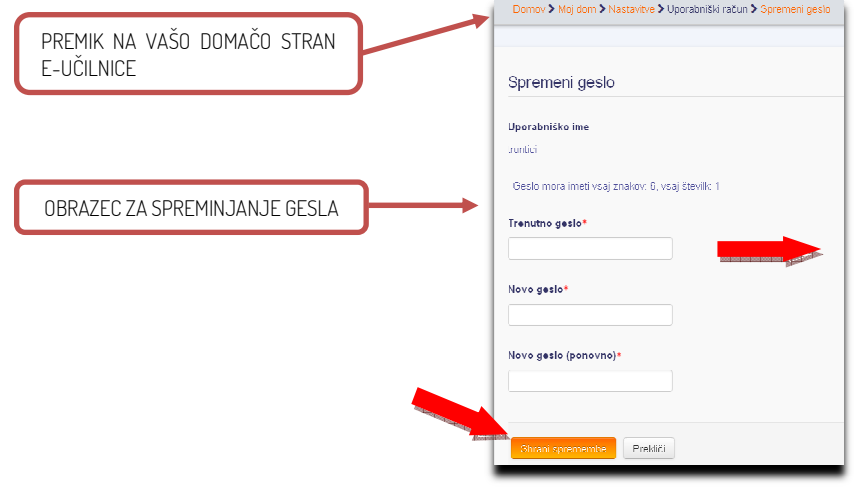

#### Omejitve pri izbiri gesla:

- dolžina gesla mora biti vsaj 6 znakov;
- vsebovati mora vsaj eno številko;
- vsebovati mora vsaj eno številko;<br>• dva zaporedna znaka v geslu ne smeta biti enaka

#### 4 Vaša domača stran

E-učilnica je sestavljena iz osrednjega okna in t.i. blokov, ki predstavljajo delovno okolje. V osrednjem oknu se nahajata sezn seznam predmetov, v E-učilnica je sestavljena iz osrednjega okna in t.i. blokov, ki predstavljajo delovno okolje. V osrednjem oknu se nahajata seznam predmetov, v<br>katere ste vpisani in seznam vseh vsebin v e-učilnici. Bloki so razni pripomočk hiter dostop do posameznih vsebin in dejavnosti.

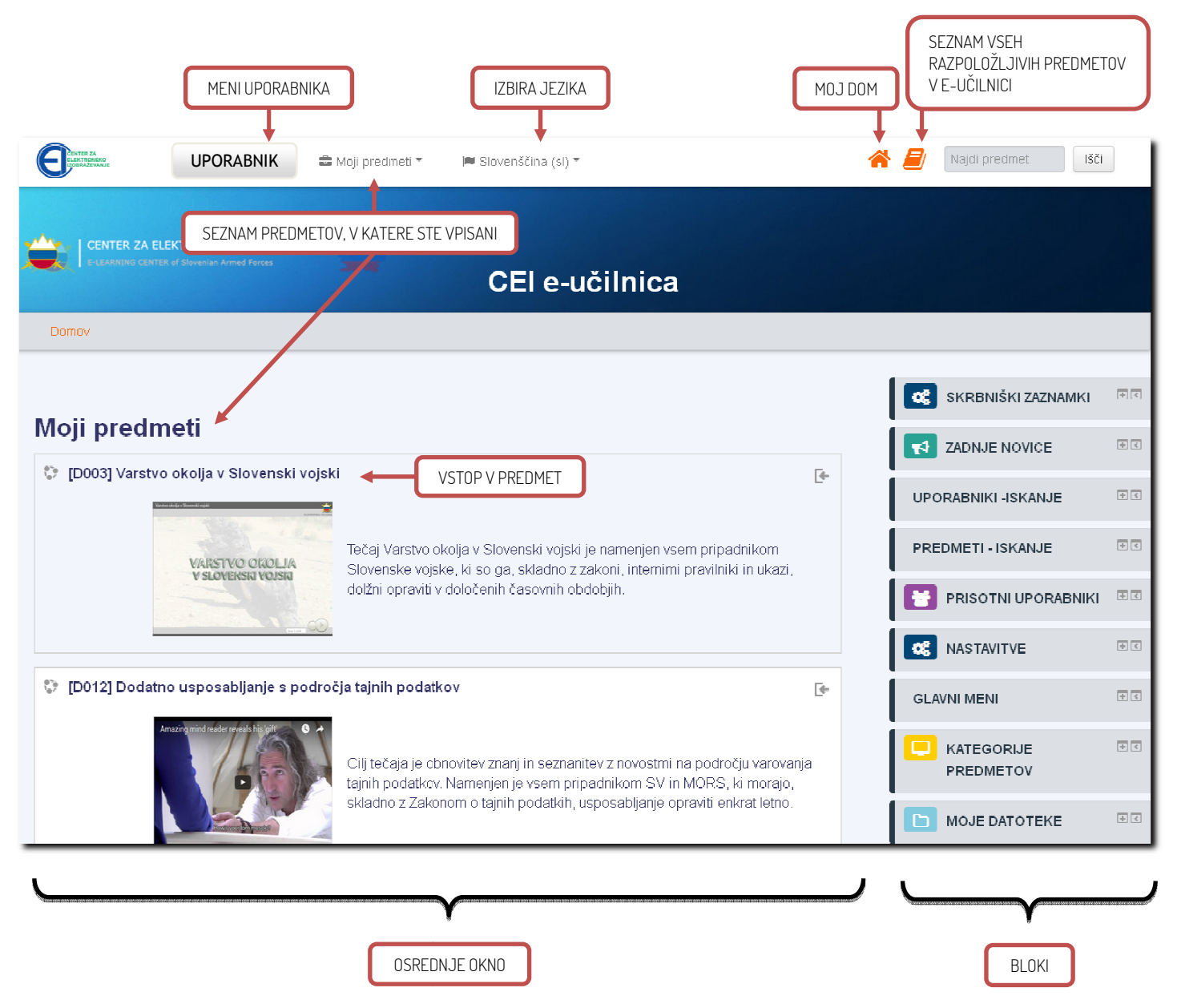

# 5 Urejanje delovnega okolja

Pogled posameznih blokov lahko prilagodite svojim potrebam.

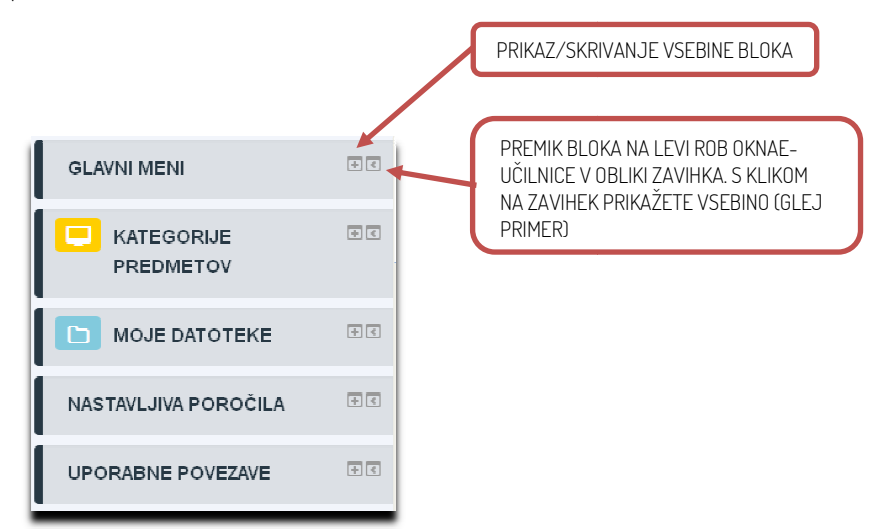

Primer zavihka:

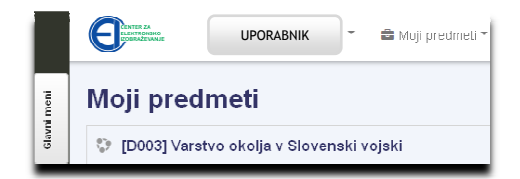

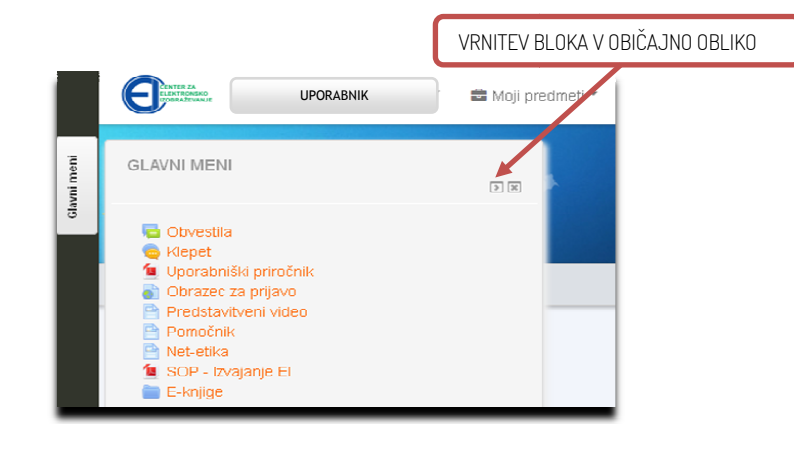

#### 6 Nastavitev uporabniškega profila profila

Vaš profil bodo videli tudi drugi uporabniki e-učilnice, zato ga čim prej uredite. Preverite svoje osebne podatke in jih po potrebi dopolnite. V opisu napišite nekaj besed o sebi in vstavite sliko. Orodja za nastavitev uporabniškega profila se nahajajo v bloku "Nastavitve".

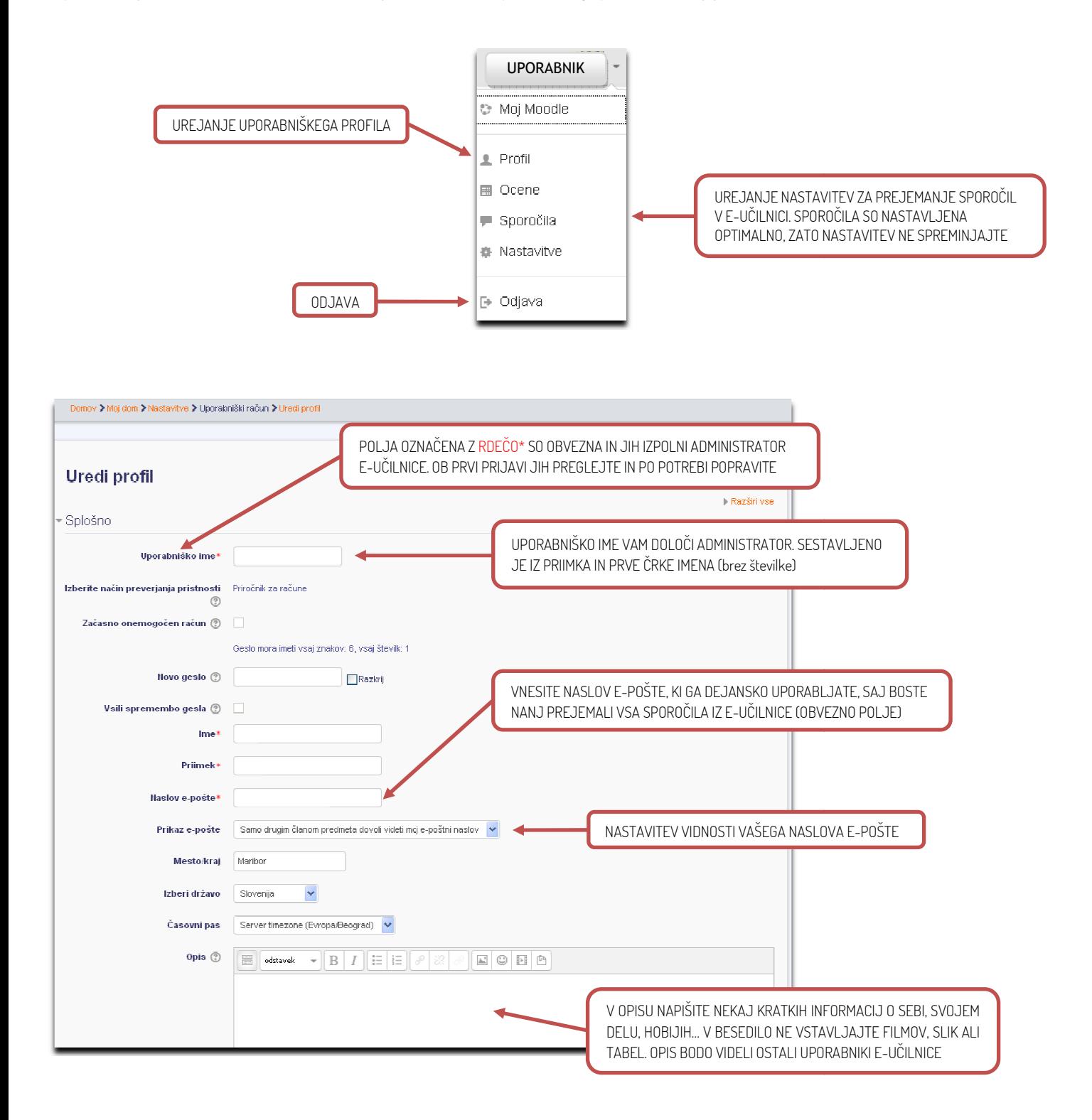

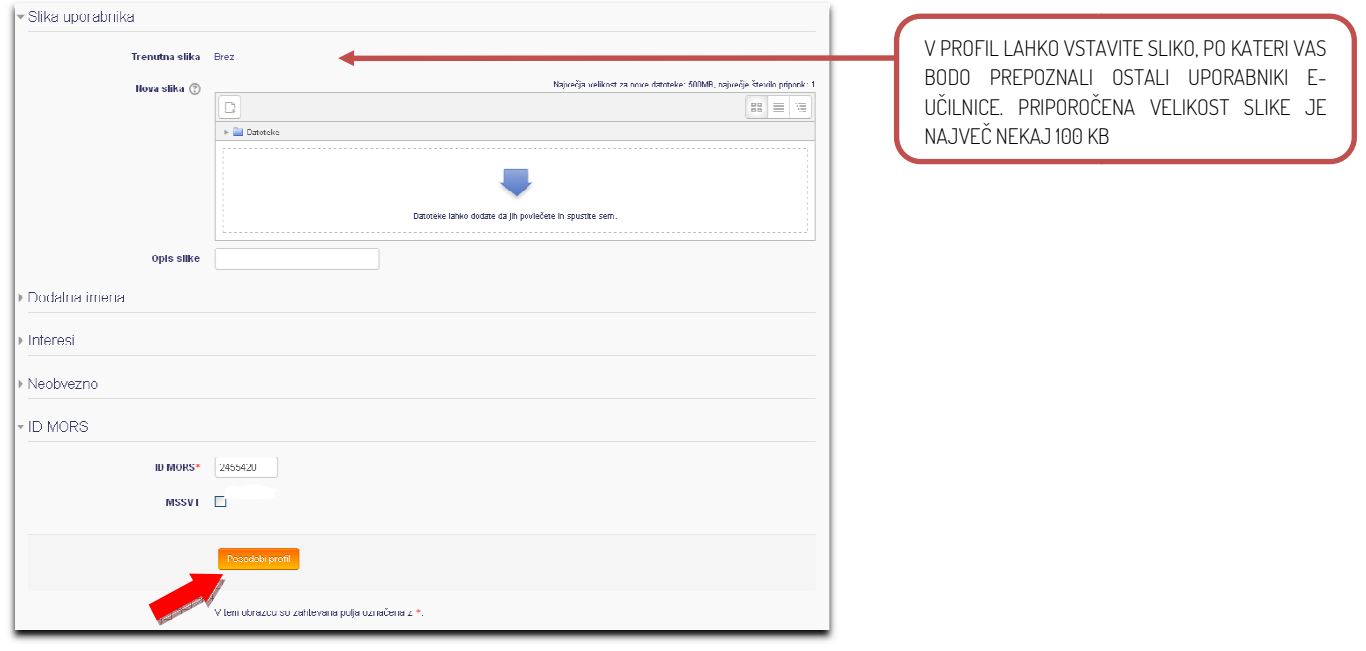

### 7 Vpis v tečaje

imajo omogočen samovpis in so označeni z ustrezno ikono. Za vpis kliknite na prije političnih v stanovnik (Semonta)<br>
prije de Charlotte (Semonta)<br>
(Semonta)<br>
ovenski vojski (Semonta)<br>
ovenski vojski (Semonta)<br>
ovenski vojs C [D002] Vojaška doktrina Možnosti vpisa to ID0011 Voiaško voditelistvo  $\bigoplus$ Vpis v predmet Kliuč za vois ni potreber Vpiši me

Tečaje v kategorijah »Samostojno izobraževanje« in»STANAG 6001«imajo omogočen samovpis in so označeni z ustrezno ikono. Za vpis kliknite na ime tečaja in nato na gumb »Vpiši me«.

Po uspešnem vpisu vstopite v tečaj. Za uspešno opravljen tečaj morate pregledati vsa gradiva (vsa polja pri poglavjih morajo biti ozna kljukicami). Pri nekaterih tečajih je zahtevan tudi določen rezultat zaključnega preverjanja znanja, kar je pred preverjanjem znanja jasno navedeno.

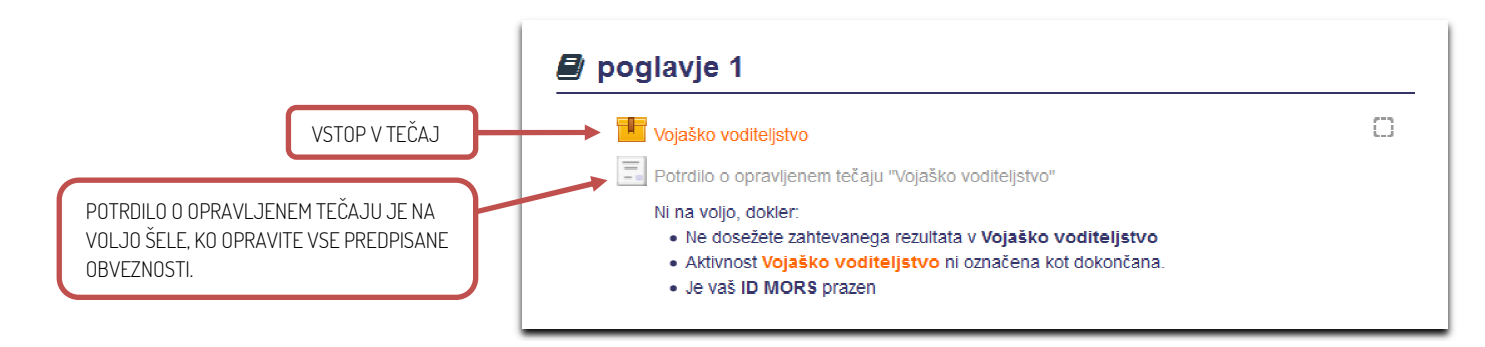

Za tečaje oz. predmete, kjer ne vidite zasenčenega potrdila, le to ni predvideno predvideno.

#### 8 Pozabljeno geslo

Ce ste pozabili geslo za vstop v e-učilnico, uporabite možnost "Pozabljeno geslo?" (glejte sliko) in sledite navodilom. Na svoj e-poštni naslov boste samodejno prejeli opozorilo o zahtevi za spremembo gesla, po potrditvi pa tudi novo geslo.

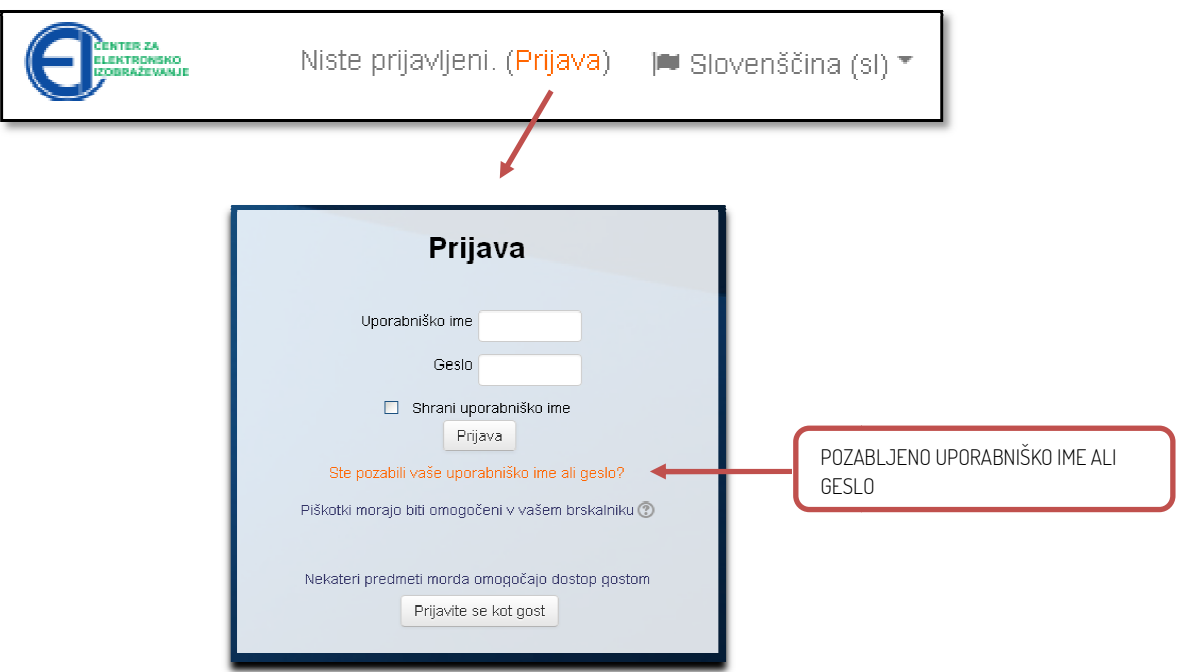

Pozabljeno geslo lahko pridobite s pomočjo uporabniškega imena ali e-poštnega naslova s katerim ste registrirani v e-učilnici.

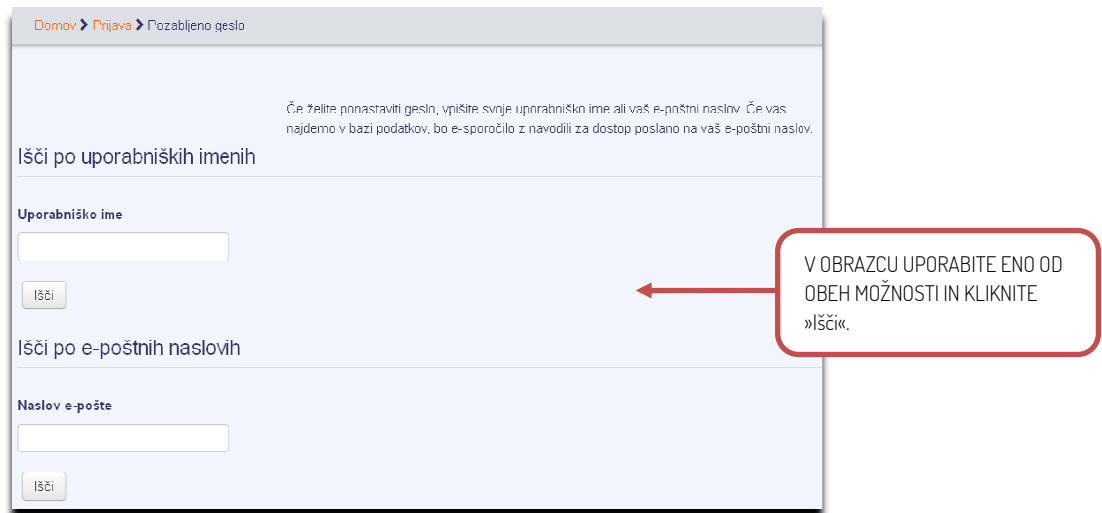

#### POMEMBNO!

Ce v nekaj minutah niste prejeli sistemskega sporočila za spremembo gesla, ste vnesli napačno uporabniško ime/naslov oziroma ste v e-učilnici registrirani z drugim e-poštnim naslovom. V tem primeru preverite vse e-poštne račune, ki jih uporabljate in po potrebi ponovite postopek.